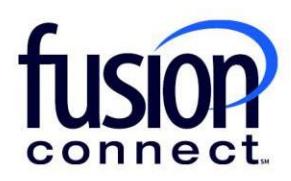

# HOW TO PLACE ORDERS AND UPGRADES

Fusion Connect Client Portal

**fusionconnect.com** Connect. Protect. Accelerate.

# **Resources**

**Watch a Video: How To Place [Orders And Upgrades](https://www.fusionconnect.com/hubfs/videos/portal-support/Placing-Orders-and-Upgrades.mp4)**

#### **More Resources:**

See a complete list of Fusion Connect Client Portal self-support documents here: <https://www.fusionconnect.com/support/portal-support>

# How can I place an Order or Upgrade?

### In the Orders tile, click **+New Order**:

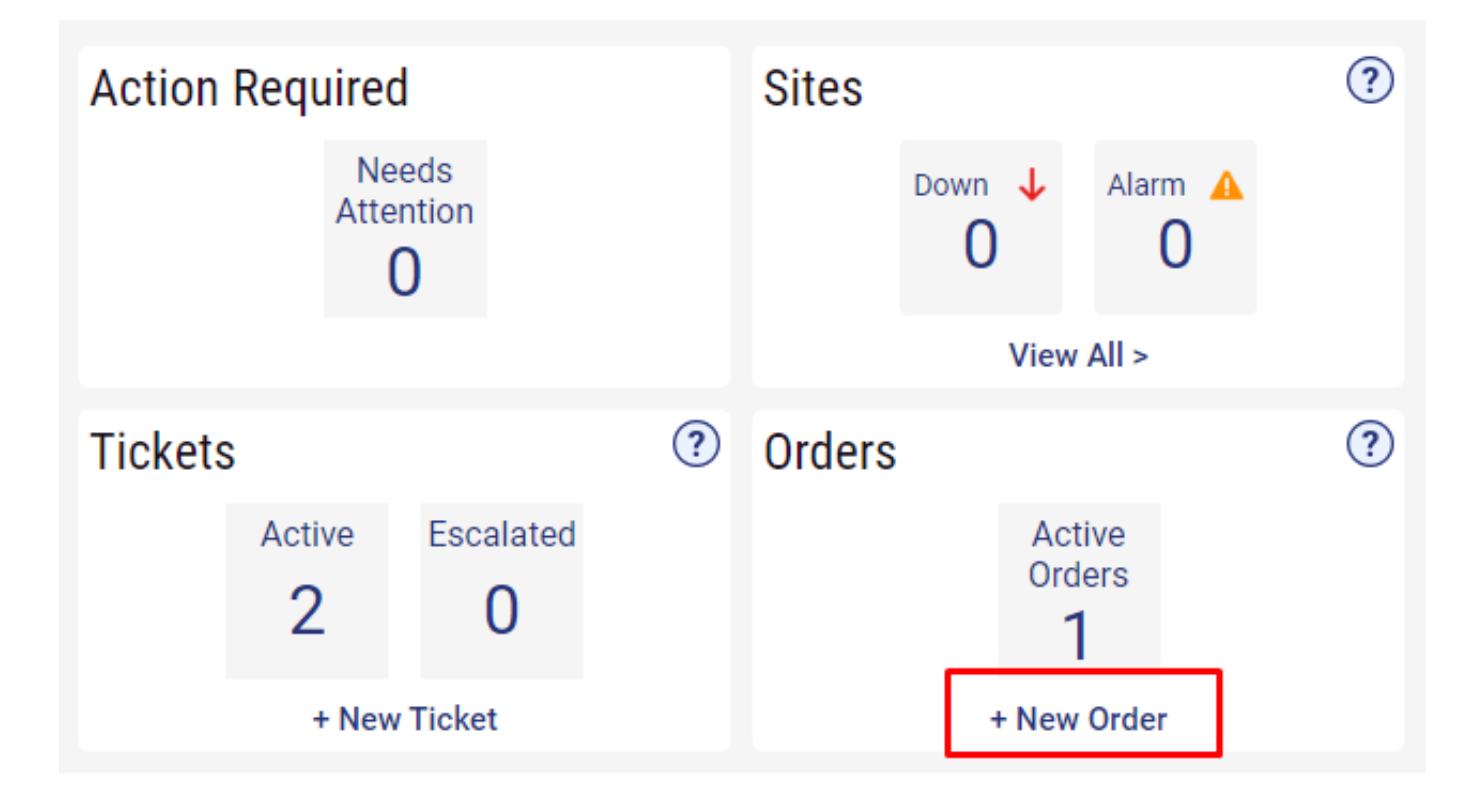

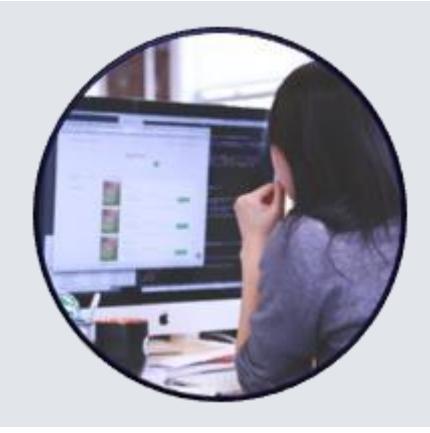

A new tab will open with a list of available options.

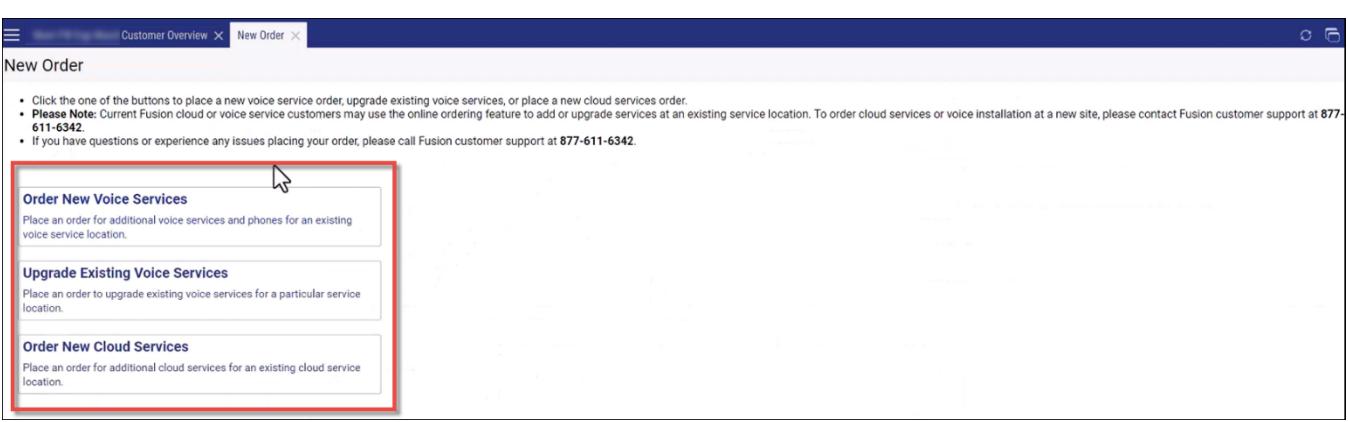

To place an order for additional voice services and phones for and existing voice service location, select **Order New Voice Services.**

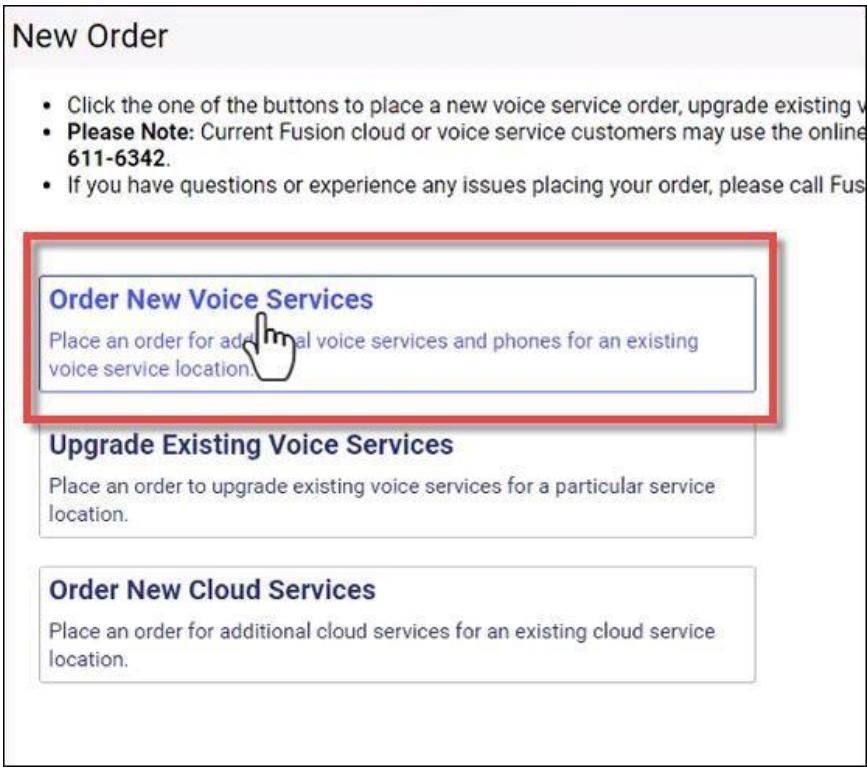

You will see a list of your sites.

Note: Before ordering voice or cloud-based services, you will need to check the status of each site. If a site is in Pending status, this means there is an order in progress and another order cannot override that order until it is *completed.*

To order new service, click the **Name** of the Site that you want to add services to.

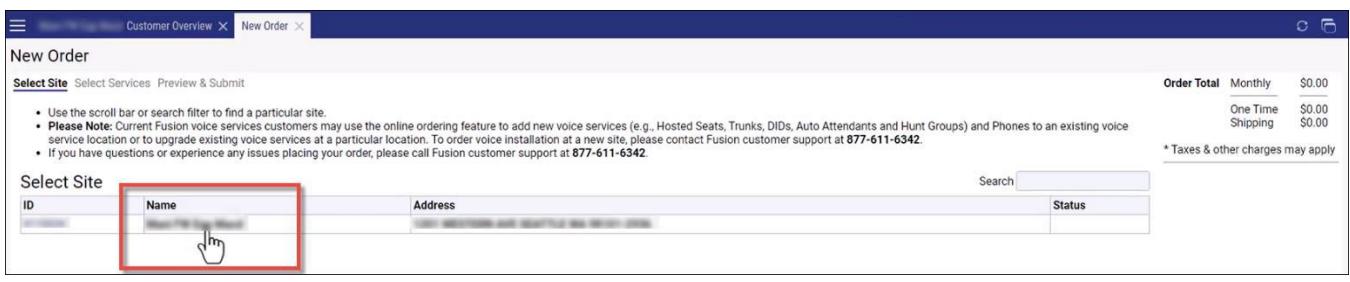

Next, you will see three options.

To **Add New: Hosted Seats & Lines**, you can search or scroll to find the service you want to add and select the quantity you want to add on the left.

The services are in alphabetical order.

When you have made a selection, you will see it added into your cart on the right.

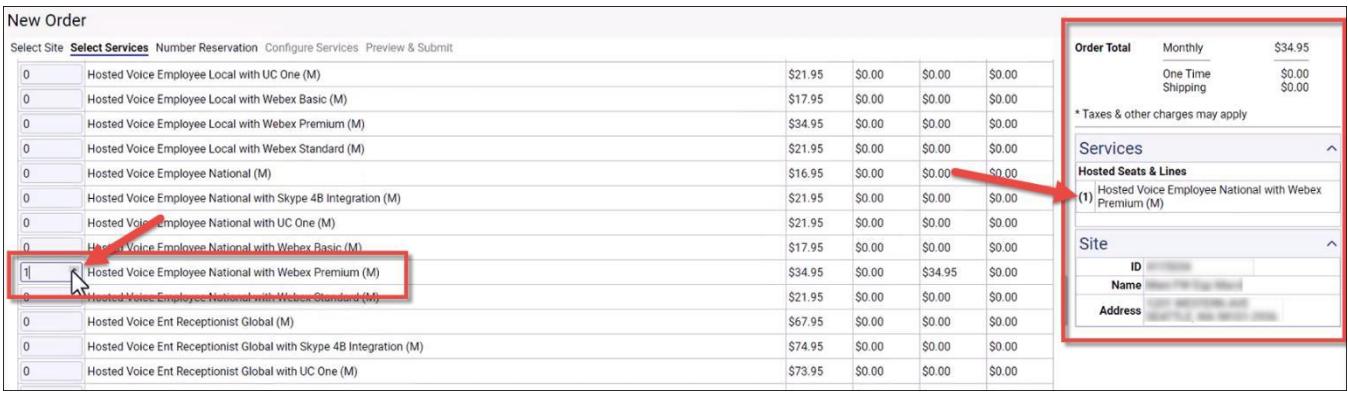

When you have finished making your selections, click **Next** on the bottom.

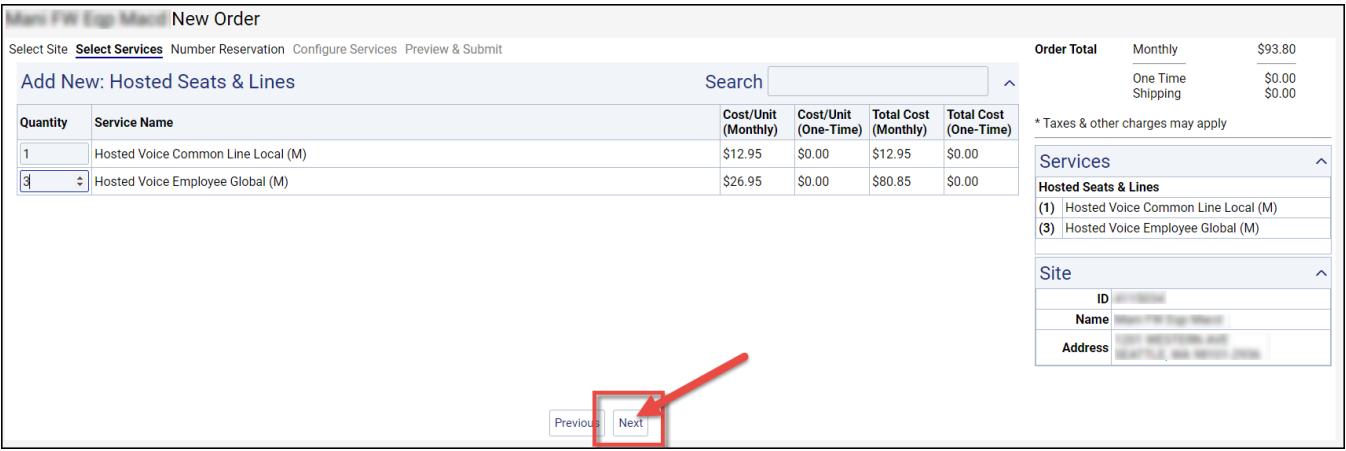

Next, select all the details in your order.

For instance, if you chose to add seats, you will need to select numbers. Select the **State** and **Location** (Rate Center or Area) you would like the numbers to be assigned from.

Note: These are rate centers. If your city is not listed please select the rate center closest to the area you need.

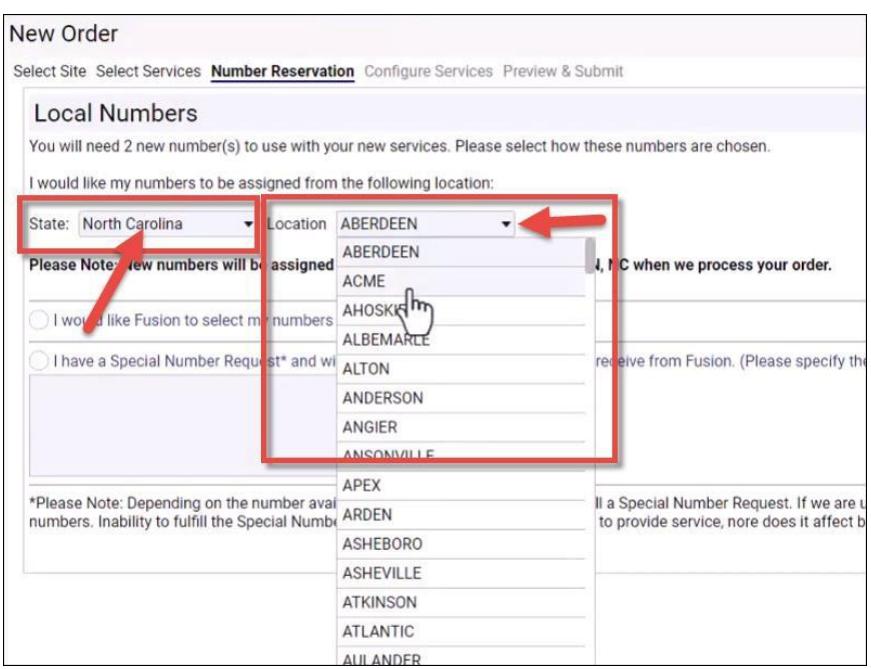

Next, select if you would like Fusion to select numbers for you, or if you have a Special Number Request.

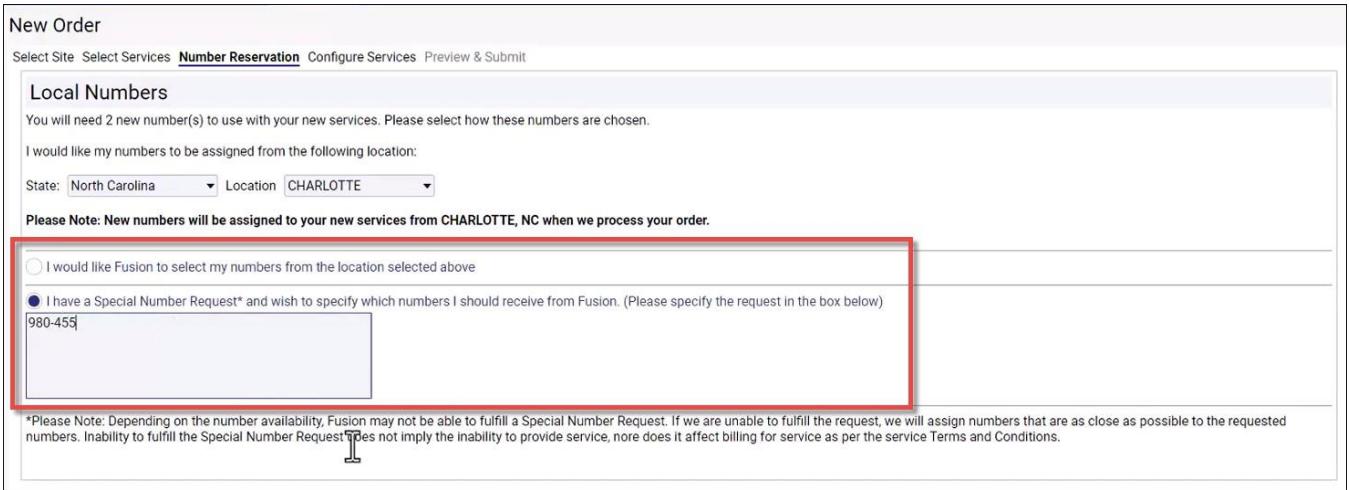

Next, you can build your seats. Fill in the First Name, Last Name, Extension (if desired), Email, Equipment and Payment Type for each seat.

![](_page_5_Picture_99.jpeg)

#### Click **Next** at the bottom.

![](_page_6_Picture_2.jpeg)

On the Preview & Submit page, you will see a recap of what you have selected on your order.

You can also fill in any Special Instructions and if you requested to add Equipment, you can select the Shipping Priority here.

![](_page_6_Picture_121.jpeg)

*Note: Make sure to read the Please Note: and Terms & Conditions sections.*

When you have reviewed your order for accuracy and completed the **checkmarks** at the bottom, click the **Submit Order** button.

![](_page_7_Picture_123.jpeg)

Once you submit the order, you will be emailed a confirmation of that order.

To place an order for cloud-based services, in the Orders and Disconnects tile, click the **+ New Order** button on the right.

![](_page_7_Picture_124.jpeg)

**fusionconnect.com** Connect. Protect. Accelerate. 7 A new tab will open with a list of available options. Select **Order New Cloud Services.**

![](_page_8_Picture_2.jpeg)

#### Select the **Site** that you want to add cloud services to.

![](_page_8_Picture_79.jpeg)

Then, you can select the **Quantity** of services needed and check your cart on the right for accuracy.

![](_page_9_Picture_112.jpeg)

Click **Next** at the bottom.

![](_page_9_Picture_113.jpeg)

On the Preview & Submit page, you will see a recap of what you have selected on your order.

You can also fill in any Special Instructions needed.

![](_page_9_Picture_114.jpeg)

*Note: Make sure to read the Please Note: and Terms & Conditions sections.*

When you have reviewed your order for accuracy and completed the **checkmarks** at the bottom, click the **Submit Order** button.

![](_page_10_Picture_132.jpeg)

You will see a message stating that your request is now in the hands of the provisioning team.

![](_page_10_Picture_133.jpeg)

Once you submit the order, you will be emailed a confirmation of that order.

To place an order to upgrade voice services, in the Orders tile, click **+ New Order:**

![](_page_11_Figure_2.jpeg)

![](_page_11_Picture_3.jpeg)

A new tab will open with a list of available options. Select **Upgrade Existing Voice Services**.

**fusionconnect.com Connect. Protect. Accelerate.** 11

# Select the **Site** you want to upgrade.

![](_page_12_Picture_63.jpeg)

# Select your **Upgrade Options**.

![](_page_12_Picture_64.jpeg)

# Fill in any **Special Instructions** needed and the **Local Contact Information** for this site.

![](_page_12_Picture_65.jpeg)

*Note: Make sure to read the Please Note: and Terms & Conditions sections.*

When you have reviewed your order for accuracy, click the **Submit Order** button.

![](_page_13_Picture_61.jpeg)